# **TUTORIAL PARA LA CARGA DE LOS DOCUMENTOS Y EVIDENCIAS DEL SERVICIO COMUNITARIO**

#### *PASO 1*

Diseña el  $\leftarrow$  +  $\sigma$   $\Omega$  a Seg  $\frac{1}{kT}$ **DISEÑA**<br><sup>«</sup>CÁMBI**®** Q Buscar. **CREAR USUAR** Ediciones especiales Prem tos DeC Reto i  $\mathbb{R}$ iSigue diseñando el cambio! Registra y sube tu proyecto de Bono Preferente<br>a más tardar el día 20 de cada mes. Da clic aquí. DISEÑA<br>"CAMBIO  $0\quad 0\quad 0\quad 0\quad 0\quad 0\quad 0$ Explora dónde se diseña el cambio **D** Usa el zoom para ver todos proyectos.

Entrar a la págin[a https://www.disenaelcambio.com/](https://www.disenaelcambio.com/)

## *PASO 2*

Q  $0<sub>o</sub>$ 

GMaps

 $\overline{\Omega}$ 

Si no se tiene una cuenta, dar clic en CREAR USARIO y rellenar los campos requeridos. Si se tiene la cuenta, se da clic en INICIA SESIÓN.

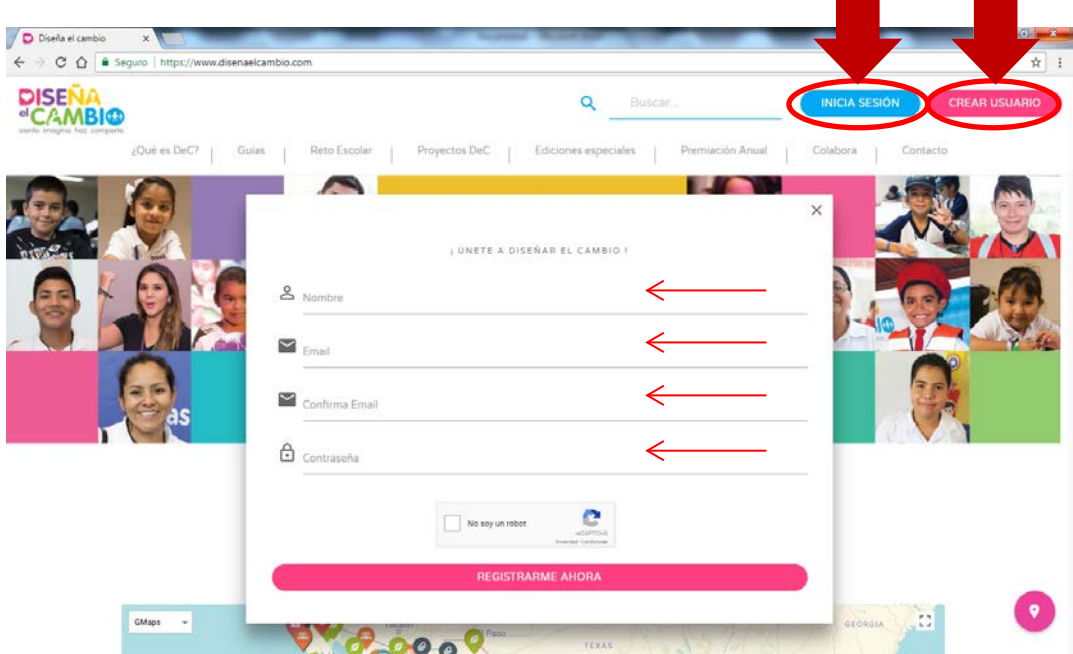

Una vez abierta la sesión, se selecciona la opción EDICIONES ESPECIALES y el apartado de NUEVO LEÓN.

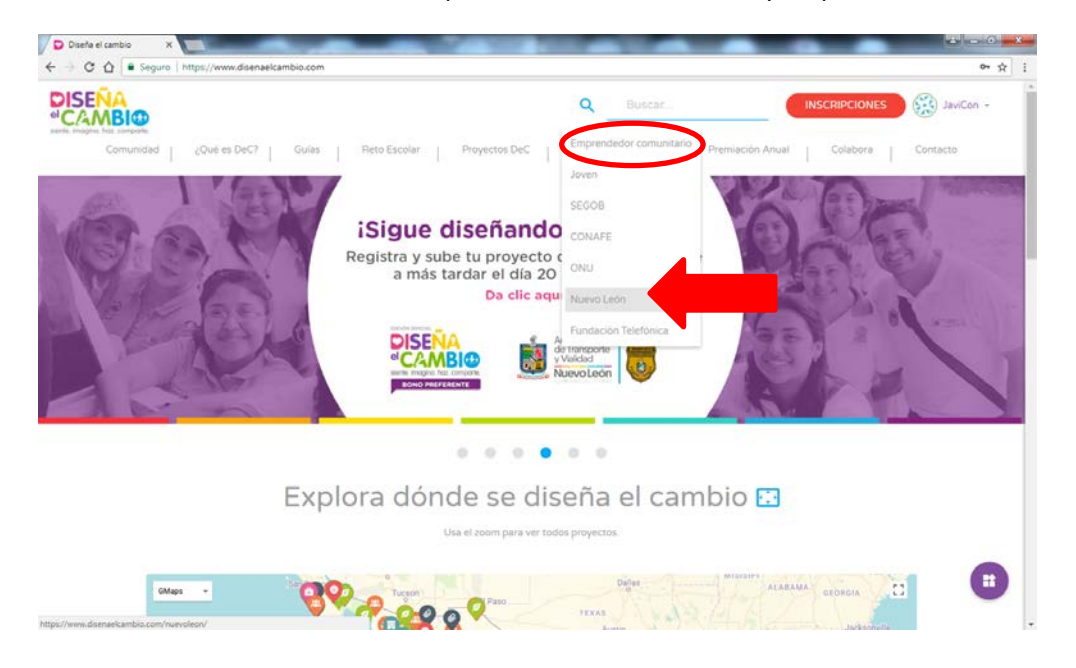

*PASO 4*

Se selecciona la opción "LEER MÁS" en la ventana DISEÑA EL CAMBIO BONO PREFERENTE.

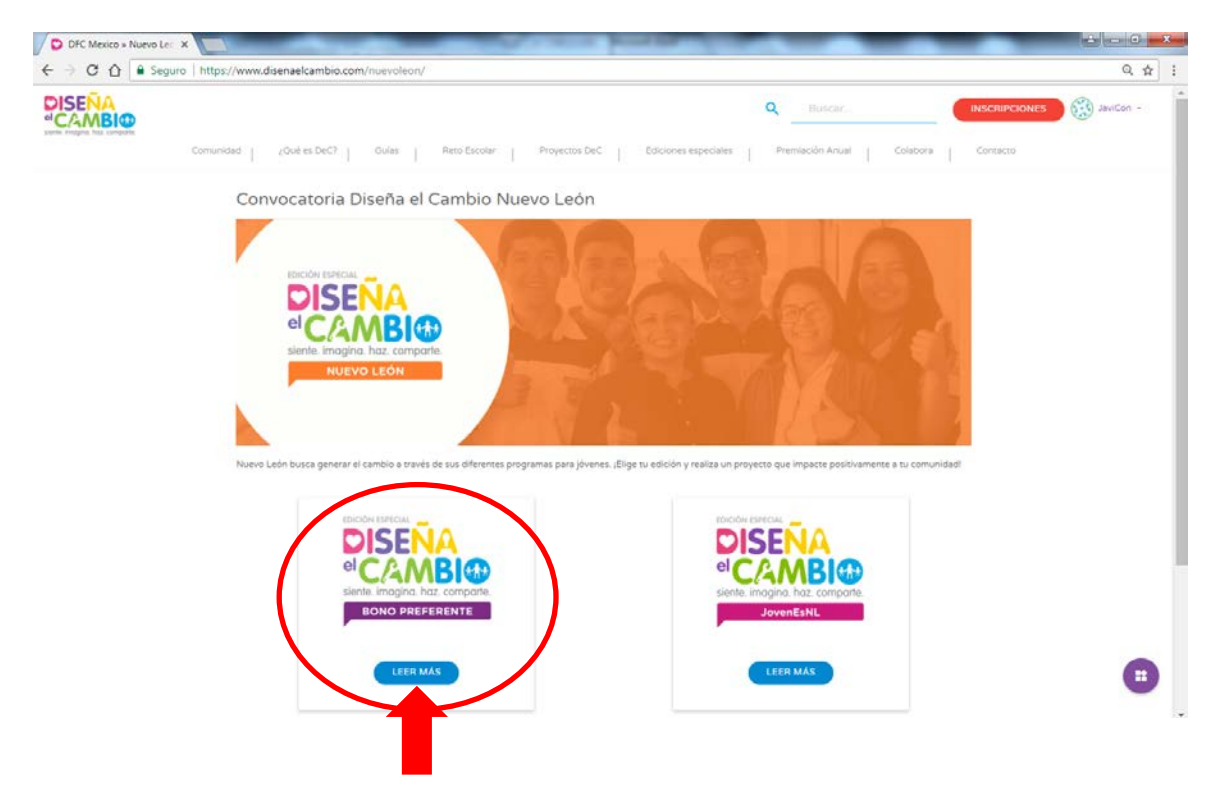

Leer la información desplegada en la página y seleccionar la opción "INICIAR".

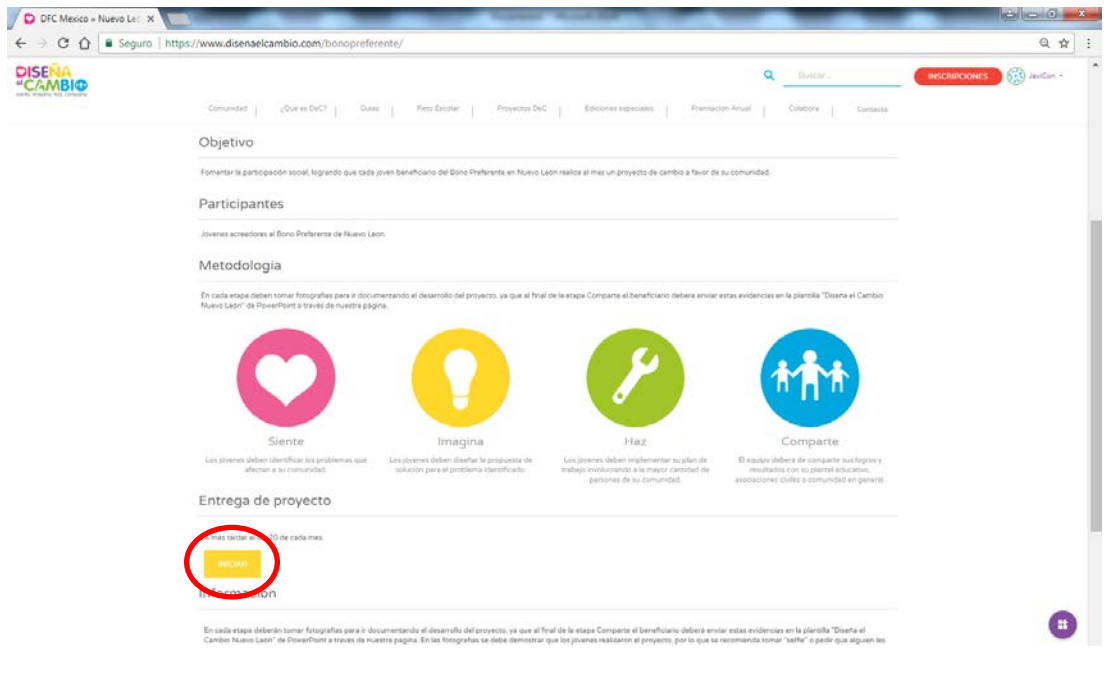

### *PASO 6*

# Se rellena el formulario.

Diseña el cambio - Nuevo León Bono Preferente

Etapa Comparte

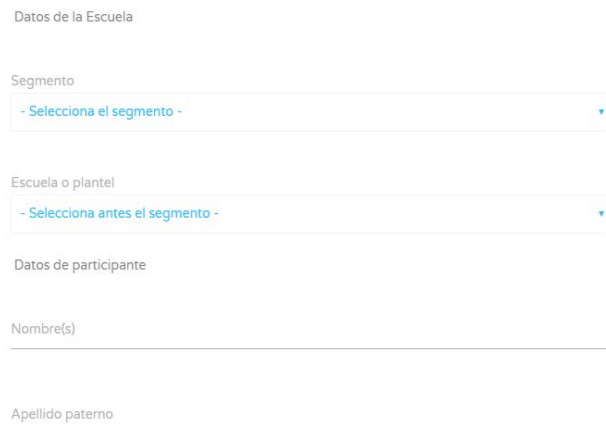

Se selecciona la opción "DESCARGAR PLANTILLA".

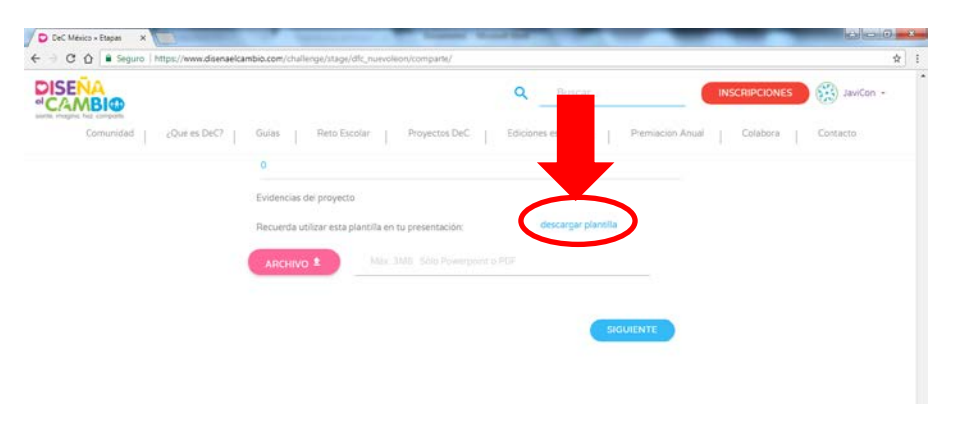

### *PASO 8*

Se rellenan los campos en la plantilla (Imágenes o descripciones, según sea el caso).

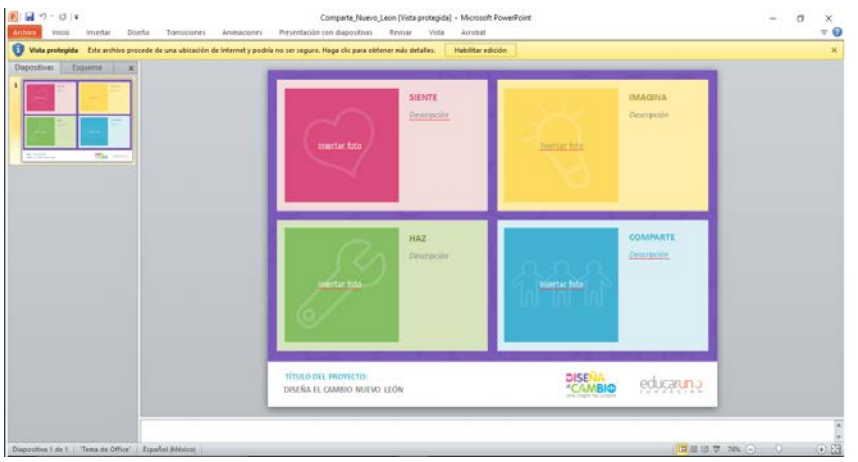

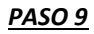

Se da clic en la opción "ARCHIVO" y se busca el archivo de la plantilla.

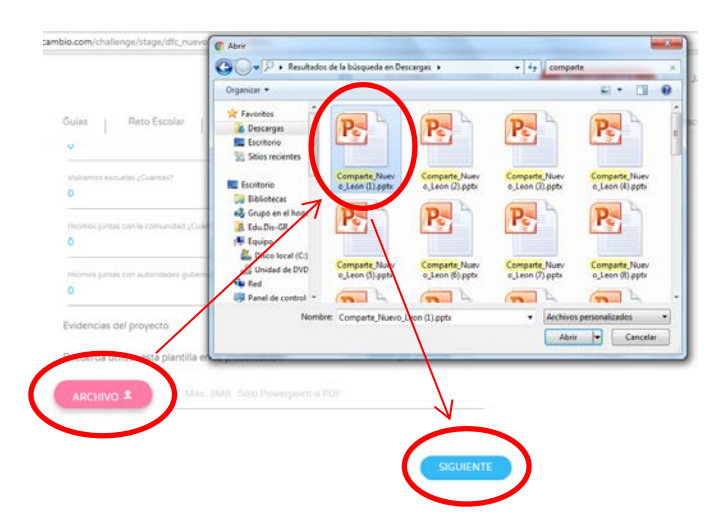

Se le da clic en "Siguiente" y se desplegará la información realizada; a su vez, aparecerá un recuadro con el mensaje "INFORMACIÓN GUARDADA".

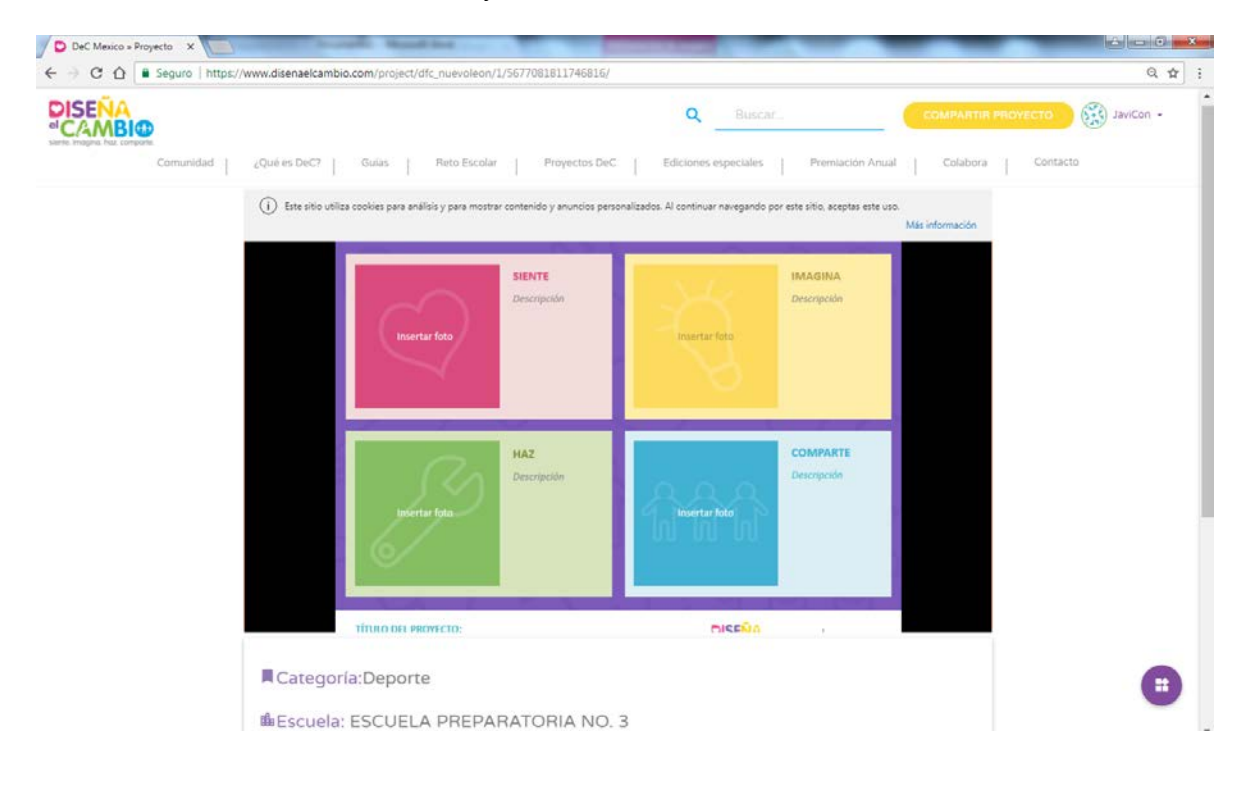

*NOTA: Las imágenes puestas en este instructivo son apoyo visual para el interesado. FAVOR DE LLENAR LOS CAMPOS REQUERIDOS CON LA INFORMACIÓN PERSONAL REQUERIDA.*